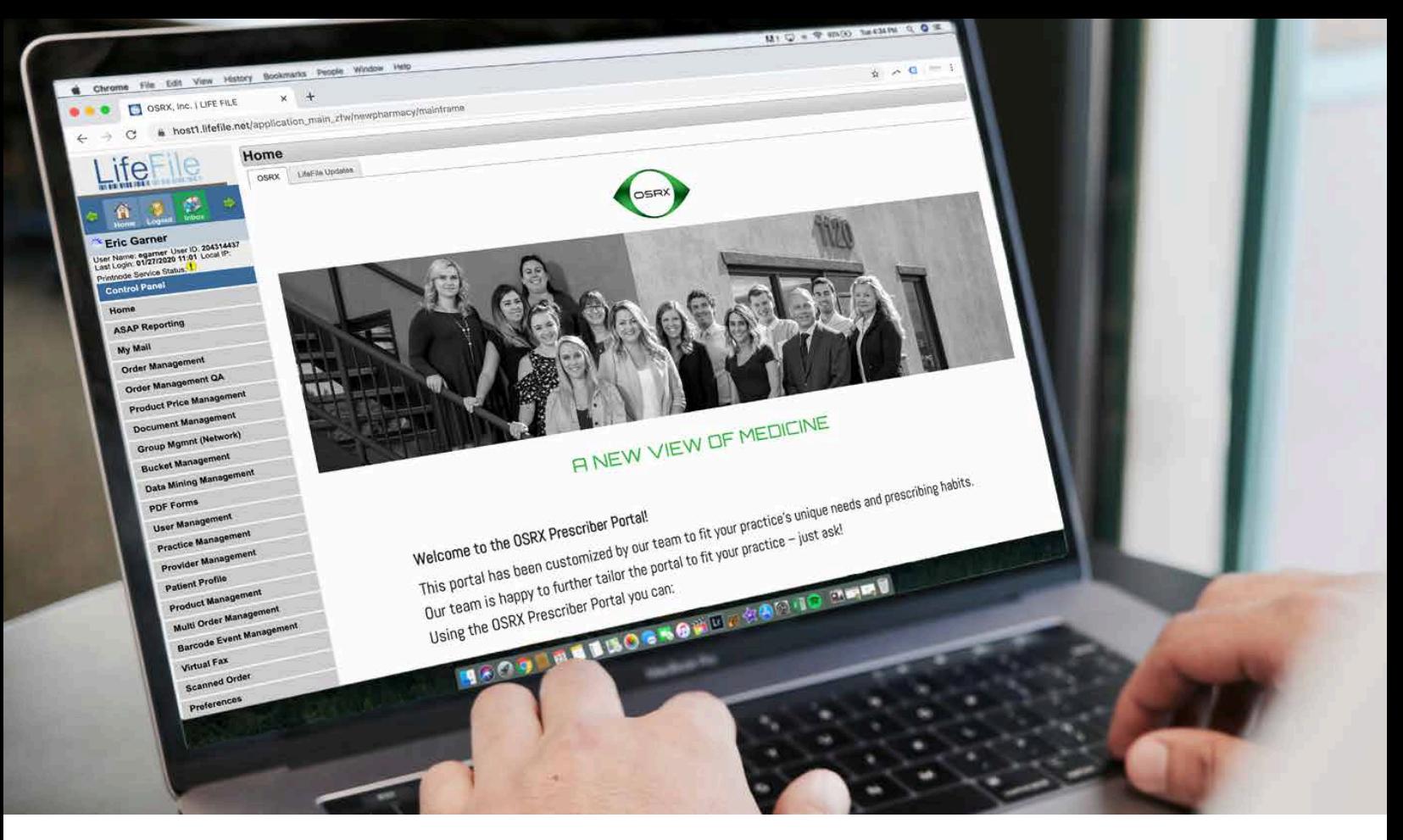

# **OSRX PRESCRIBER PORTAL INSTRUCTIONS**

The OSRX Prescriber Portal was developed to allow our prescribers and their staff to quickly and easily submit, manage, view, track and refill prescriptions online. The instructions below outline in detail how to begin utilizing the many game-changing features our portal has to offer – ranging from submitting large multi-patient orders in mere minutes to monitoring the status of your Rx from receipt to delivery.

# **Submitting a Single-Patient Rx**

**Click the eRx Button**

**1**

#### **2 Add a New Patient**

- **3 Enter Patient's Contact & Shipping Info** *(if shipping to patient's home)*
	- Select **urgent** if surgery date is in next 7 days
	- Type the surgery date in the notes section

## **4 Select the Desired Medication, Quantity & Dosing Instructions**

- You can add multiple medications to a single prescription
- You can create customized medication combos to expedite future prescriptions

#### **5 Click Submit – We'll Take it from Here**

• You can also save the order to be reviewed and submitted later

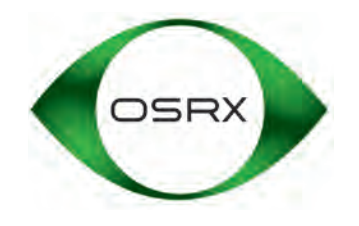

## **Submitting a Multi-Patient Rx**

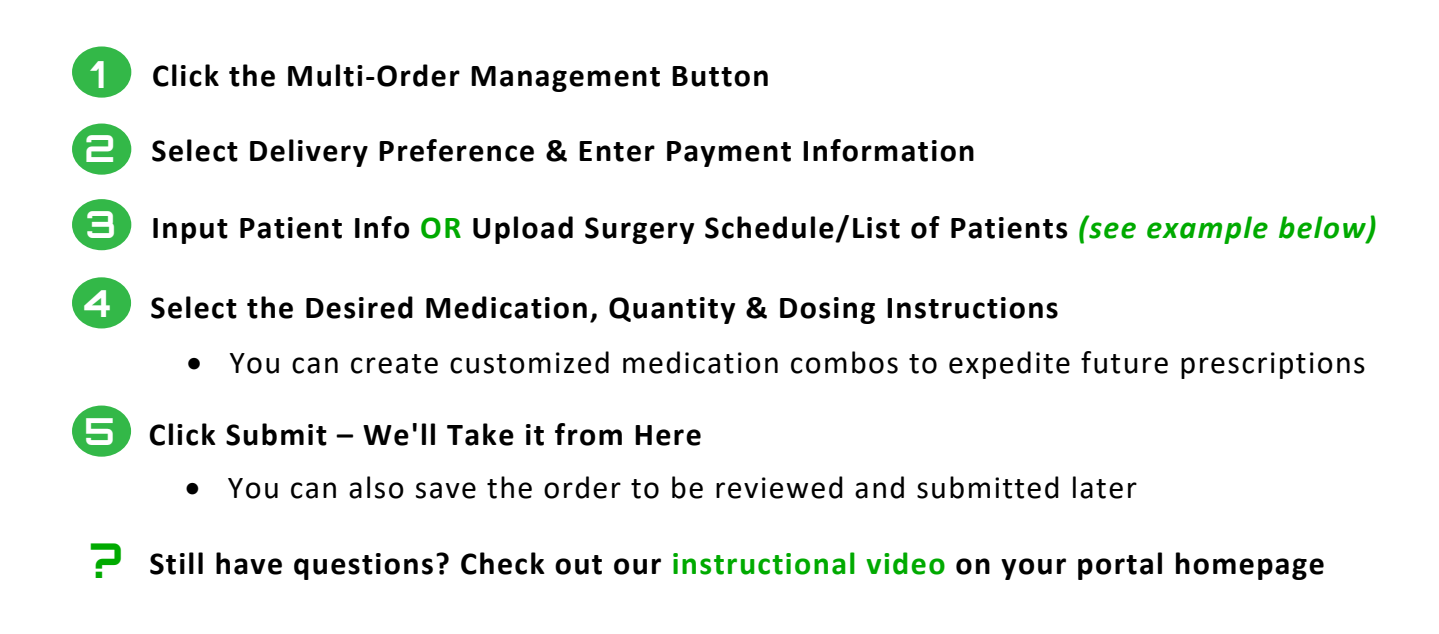

*Export your surgery schedule/patient list from your EMR to a CSV file. The file must have the following 10 data fields, and the spelling of the headings must match the examples below precisely.*

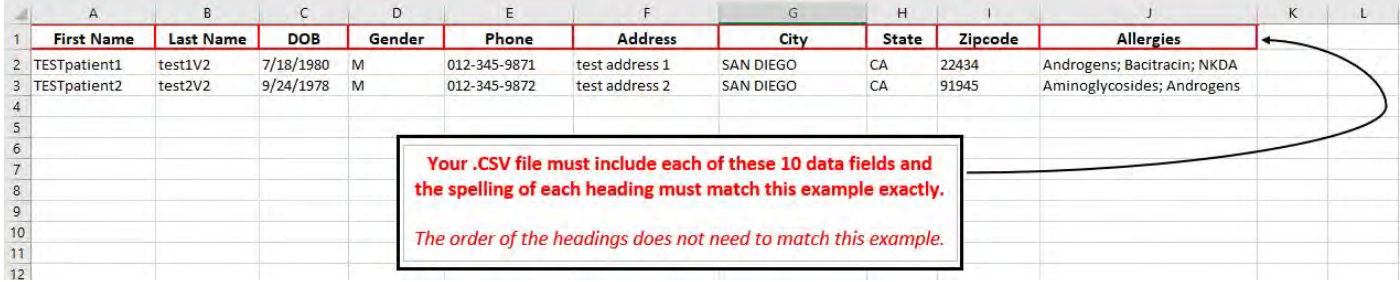

# **Viewing Rx Status & Delivery Tracking**

**Click the Order Status Button**

**1**

**2 Select the Prescription(s) You Wish to View**

• Click **View Detail** button for Rx tracking number

**3 Use the Processing Status Code to Determine Current Status of Rx**

• Review our list of **Rx Status Terminologies & Definitions** on pg. 3

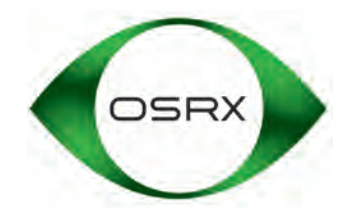

#### **Understanding Key Rx Terminology**

**The OSRX Prescriber Portal gives you the ability to track the status of each Rx – from initial processing to shipping to delivery – using the Rx processing terminology detailed below. Each Rx displays a unique status update that indicates it's position in the que.** 

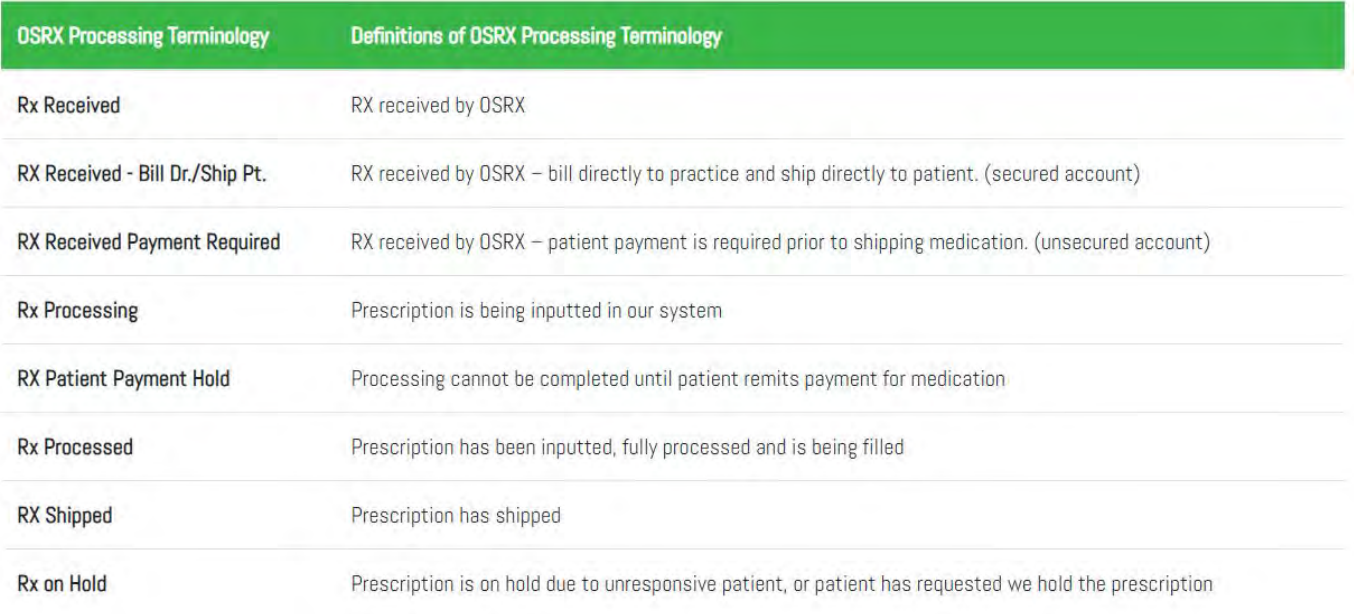

#### **Managing Refills & Saved Prescriptions**

**Click the List Pending eRx Button to:**

- Review and approve patient **refill requests**
- Review, manage and submit previously **saved prescriptions**

## **Receiving Notifications & Alerts**

**1**

- **When OSRX sends a prescriber a message via the portal, an email will be automatically sent to the prescriber alerting him or her to view the new notification in the portal.**
- **The Notifications tab in the portal will turn yellow when a new message arrives. These messages must be manually deleted.**

**Email info@osrxpharmaceuticals.com for assistance. Our staff will respond promptly.**